## Mobilnost studenata (3.6.)

Opcija Mobilnost studenata (3.6.) otvara se odabirom izbornika Analitički prilog te opcije Tema 3 Nastavni proces i podrška studentima/Mobilnost studenata (3.6.)

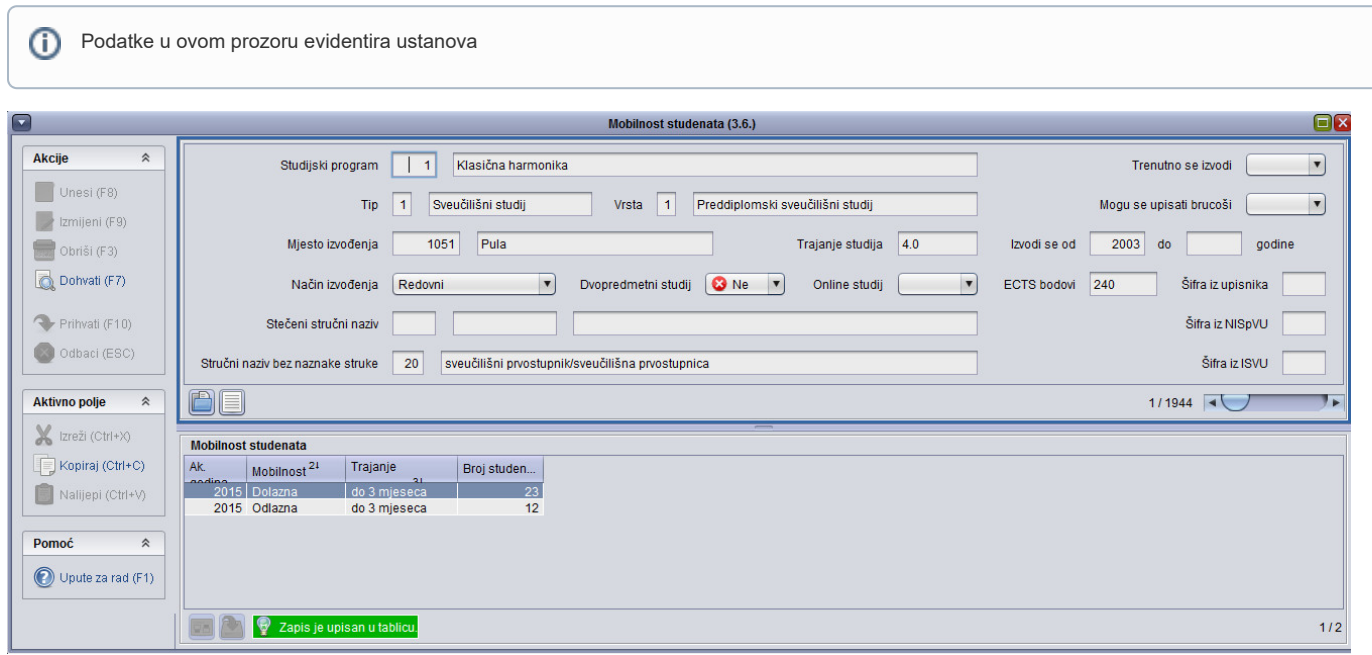

Slika 1. Izgled prozora Mobilnost studenata (3.6.)

Podatke u tablicu potrebno je evidentirati sukladno tablici 3.6. dokumenta [Analitički prilog samoanalizi](https://wiki.srce.hr/download/attachments/27690393/Analiti%C4%8Dki%20prilog%20iz%20MOZVAG-a_tablice%20i%20upute%207.10.2021%20web.pdf?version=1&modificationDate=1651738825000&api=v2).➀

Prozor Mobilnost studenata (3.6.) podijeljen je na 2 okvira:

- okvir s podacima o studijskom programu podatke u ovom okviru nije moguće mijenjati
- okvir Mobilnost studenata podatke u ovom okviru moguće je evidentirati

## Okvir Mobilnost studenata

U ovom okviru evidentiraju se podaci o Mobilnosti studenata. Podaci se unose pokretanjem akcije Unesi (F8).

Akademska godina - u ovom polju evidentira se akademska godina na koju se mobilnost odnosi

Vrsta mobilnosti - u ovom polju evidentira se odlazna ili dolazna vrsta mobilnosti

Trajanje mobilnosti - u ovom polju evidentira se trajanje mobilnosti odabirom iz kataloga

Broj studenata na mobilnosti - ukupan broj studenata na toj vrsti mobilnosti u toj akademskoj godini